## **Vorgehen bei InstallShield-Problemen:**

- 1. Nicht ausreichende Berechtigungen Zur Installation werden administrative Rechte benötigt
- 2. Wenn gerade ein InstallShield-Setup gelaufen ist, benötigt die Installations-Engine einige Sekunden, um die Installation sauber zu beenden. In dieser Zeit läuft eine von einem vorherigen Prozess gestartete Instanz von Ikernel.exe im Speicher – daher lässt sich kein neues Setup starten. Nach einigen Sekunden sollte der Start wieder möglich sein.
- 3. Prüfen, ob keine Ikernel.exe-Instanz im Speicher läuft (Task-Manager). Falls ja, und es gibt kein laufendes Setup, den Prozess beenden.
- 4. Temp-Verzeichnis löschen. In der Regel ist es C:\Dokumente und Einstellungen\aktuellerNutzer\Lokale Einstellungen\Temp. Der aktuelle Speicherort findet sich auch in den Umgebungsvariablen **TEMP** und **TMP** (Eigenschaften vom Arbeitsplatz  $\rightarrow$  Erweitert  $\rightarrow$  Umgebungsvariable). Evtl. muss die Ordner-Ansicht im Explorer angepasst werden (Versteckte Dateien anzeigen!)
- 5. Den Ordner C:\Programme\Gemeinsame Dateien\InstallShield löschen und das Setup neu starten.
- 6. Die Neuinstallation des Internet Explorers und/oder der Windows Service Packs repariert etliche defekte/fehlende Systemdateien.
- 7. Ungenügende COM-Berechtigungen:
	- klicken Sie auf Start  $\rightarrow$  Ausführen...

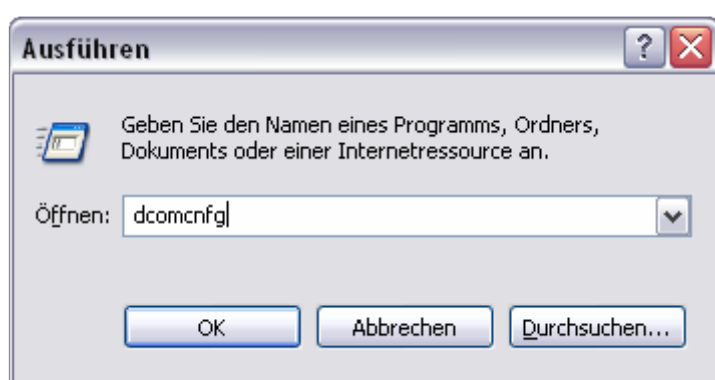

• geben Sie dcomcnfg ein und klicken Sie auf OK

- übergehen Sie evtl. angezeigte Warnungen
- öffnen Sie Komponentendienste und Computer

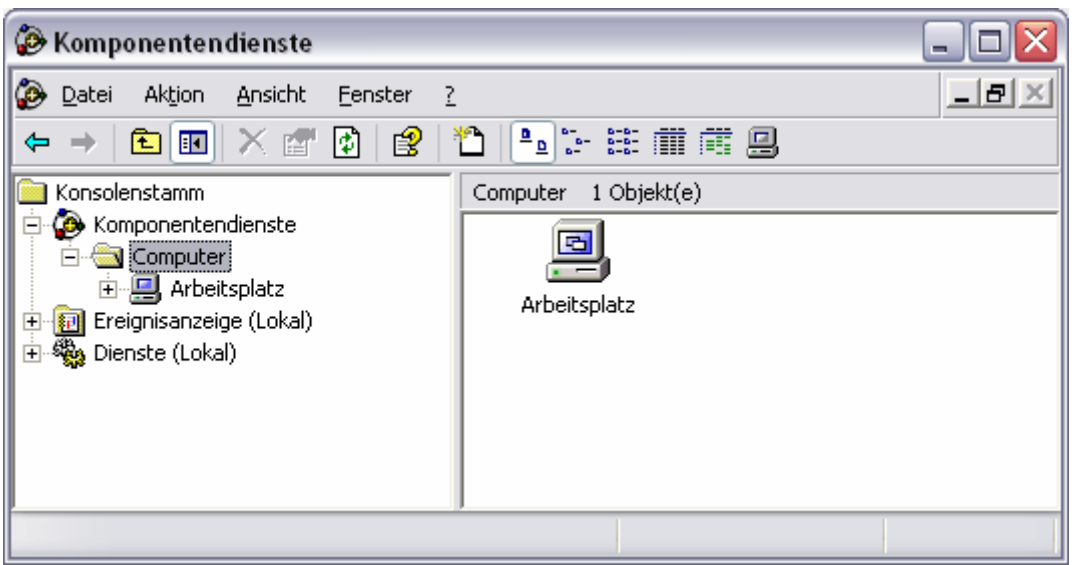

• klicken Sie mit der rechten Maustaste auf Arbeitsplatz und wählen Sie Eigenschaften

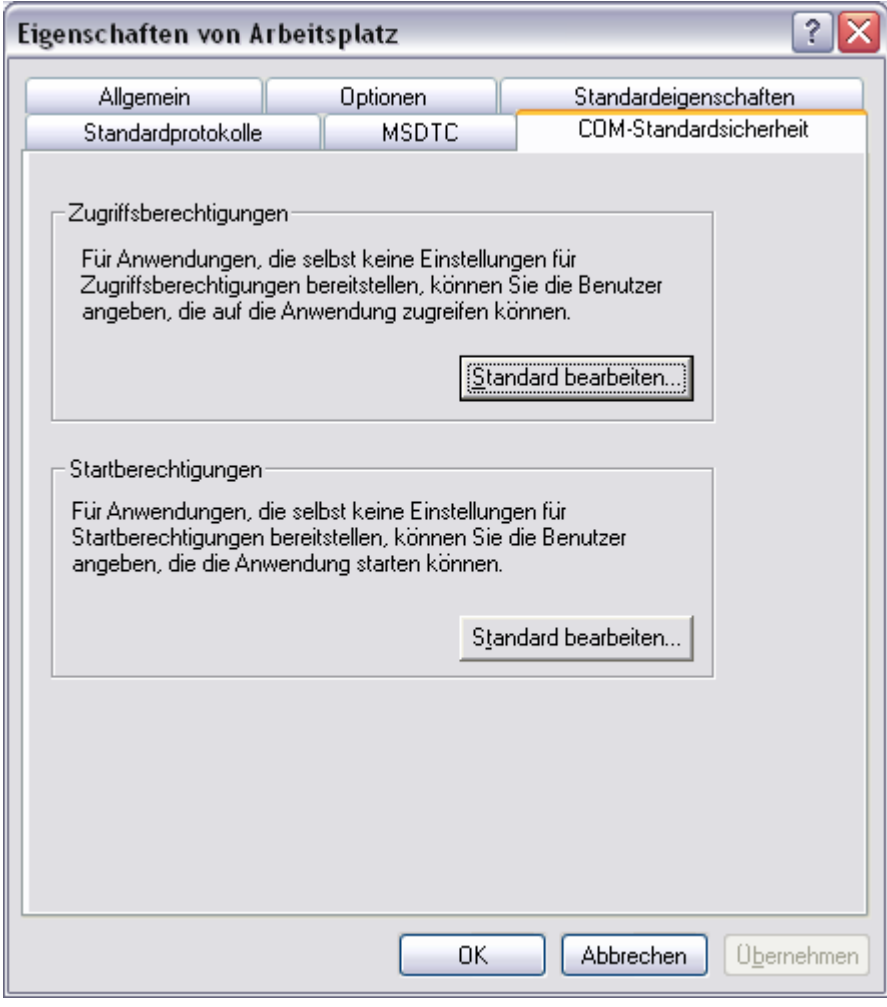

• klicken Sie auf COM-Standardsicherheit

- klicken Sie unter Zugriffsberechtigungen auf Standard bearbeiten…
- prüfen Sie, dass SYSTEM oder Sie als Nutzer Zugriffsberechtigung haben

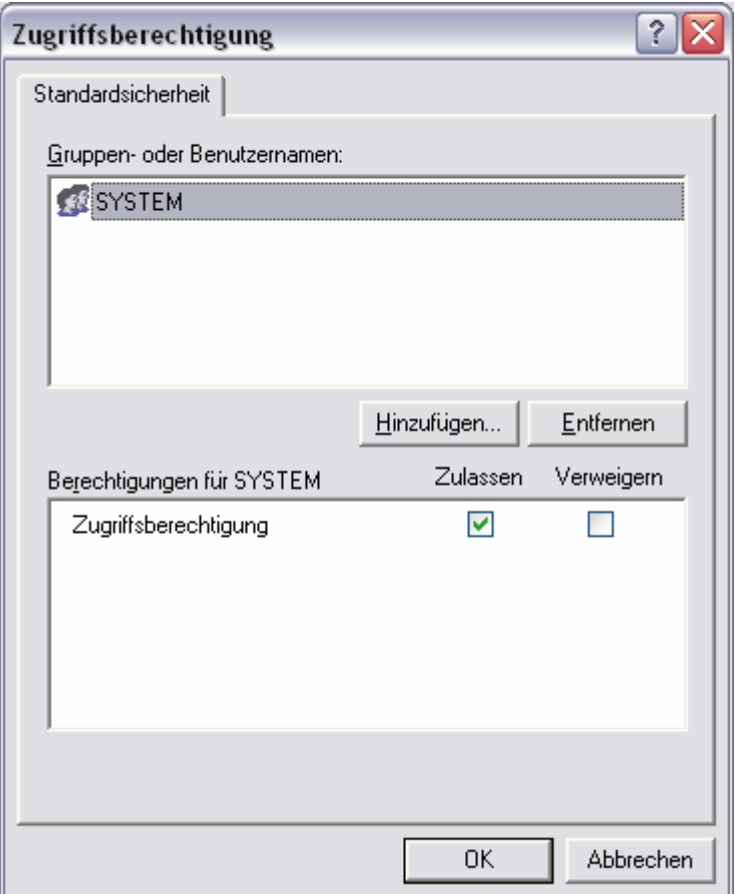

- setzen Sie ggf. ein Häkchen bei Zulassen
- klicken Sie auf OK
- schliessen Sie die Komponentendieste und starten Sie die Installation neu.
- 8. Ein potentieller Fehler sind fehlende Dateien stdole32.tlb, stdole2.tlb oder stdole.tlb. Es handelt sich um Windows-eigene Dateien, die sich auf dem Rechner (C:\Windows\system32) befinden sollten. Beim Kopieren von einer anderen Maschine sicherstellen, dass die gleiche Windows-Version verwendet wird.
- 9. Prüfen Sie, dass die Standardidentitätswechselebene auf Identifizieren gesetzt ist:
	- klicken Sie auf Start → Ausführen...
	- geben Sie dcomcnfg ein und klicken Sie auf OK

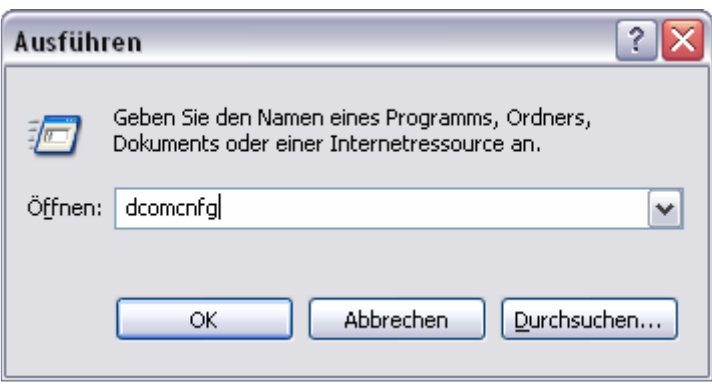

• übergehen Sie evtl. angezeigte Warnungen

• öffnen Sie Komponentendienste und Computer

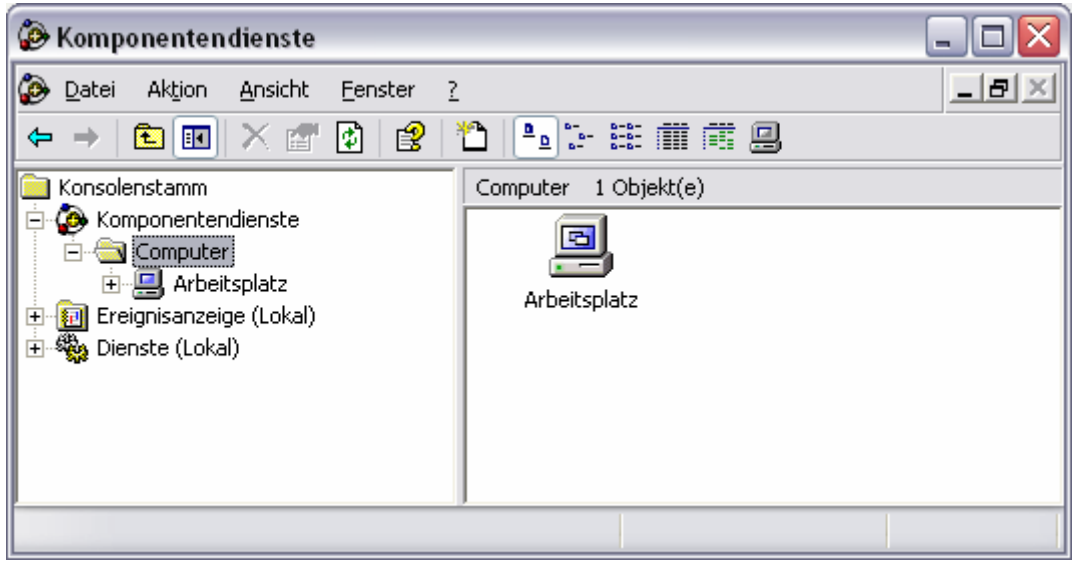

• klicken Sie mit der rechten Maustaste auf Arbeitsplatz und wählen Sie Eigenschaften

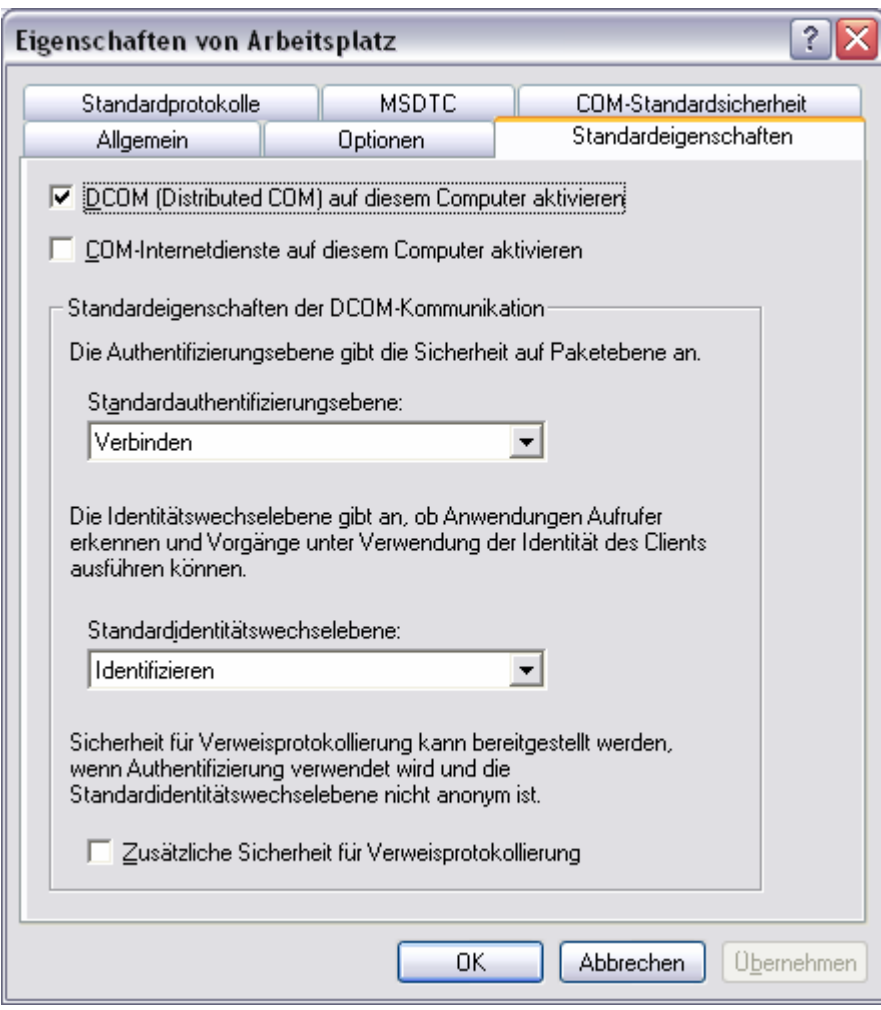

• klicken Sie auf Standardeigenschaften

- unter Standardidentitätswechselebene muss Identifizieren ausgewählt sein
- klicken Sie auf Übernehmen und OK
- schliessen Sie die Komponentendienste
- 10. Eine weitere Problemursache können fehlende Rechte bei folgenden Registry-Schlüsseln sein:

HKEY\_LOCAL\_MACHINE\SOFTWARE\Classes\CLSID HKEY\_LOCAL\_MACHINE\SOFTWARE\Classes\Interface HKEY\_LOCAL\_MACHINE\SOFTWARE\Classes\TypeLib

Zum Ändern regedit verwenden. Folgende Nutzer brauchen vollen Zugriff:

Administrator (der lokalen Maschine) System Ersteller-Besitzer

Vor dem Ändern der Registry ist es empfehlenswert, die zu ändernden Schlüssel zu exportieren.

11. Kontrollieren Sie mittels regedit im Schlüssel HKEY\_LOCAL\_MACHINE\SOFTWARE\Microsoft\Windows\CurrentVersion den Wert CommonFilesDir. Der hier stehende Pfad darf keine führenden Leerzeichen oder Tabulatoren enthalten.